## **TEG-S2500i 24+2G Stackable Switch**

# **Quick Installation Guide**

## **Unpacking**

Open the shipping carton of the Switch and carefully unpack its contents, the carton should contain the following items:

- $\bullet$  One 24+2G, 24 port Fast Ethernet Layer 2 Switch.
- $\bullet$  Mounting Kit: 2 mounting brackets and screws
- $\bullet$  Four rubber feet with adhesive backing.
- One AC power cord.
- $\bullet$  One RS-232 cable
- This Quick Installation Guide and CD.

**Note: for "Stacking" features, please install the optional Gigabit Module (purchased separately).** 

## **Installation**

Follow the guidelines below to install the Switch.

- Do not place any object weighted more than  $3Kg(6.6 \text{ lb})$  on the Switch.
- Connect the power cord to the Switch and the power outlet.
- $\bullet$  Leave at least 10 cm (4 inches) of space around the Switch for heat dissipation.

## **Desktop or Shelf Installation:**

When installing the Switch on the desktop or shelf, please attach the rubber feet to the Switch. Peel off the protective paper on the pads and attach them on the bottom of the Switch (one at each corner).

#### **Rack Installation:**

The 24+2G Switch is rack-mountable and you can install the Switch on an EIA-19 inch equipment rack. To do this, first install the mounting brackets on the Switch's side panels (one on each side), secure them with the included screws, and then use the screws provided with the equipment rack to mount the Switch on the rack.

#### **Power On the Switch:**

The 24+2G Switch has a universal power supply and you can power up the Switch with 90  $\sim$  260V AC, 50  $\sim$  60Hz power source. The AC power cord connector is located at the rear of the unit and the On/Off switch is next to the connector. Connect the power cord from the power outlet to the Switch and push the On/Off Switch to "ON" position to power on the Switch. After the Switch is powered on, it will perform "self-diagnostic" (POSD). This process takes about 100 seconds to complete, during this process, the "DIAG" LED will blink green and the Switch will not response to any configuration program and all the connections to the Switch will not be available. When the processed is completed, the "DIAG" LED will stay solid green.

Below is a table that describes the meaning of each LED indicator.

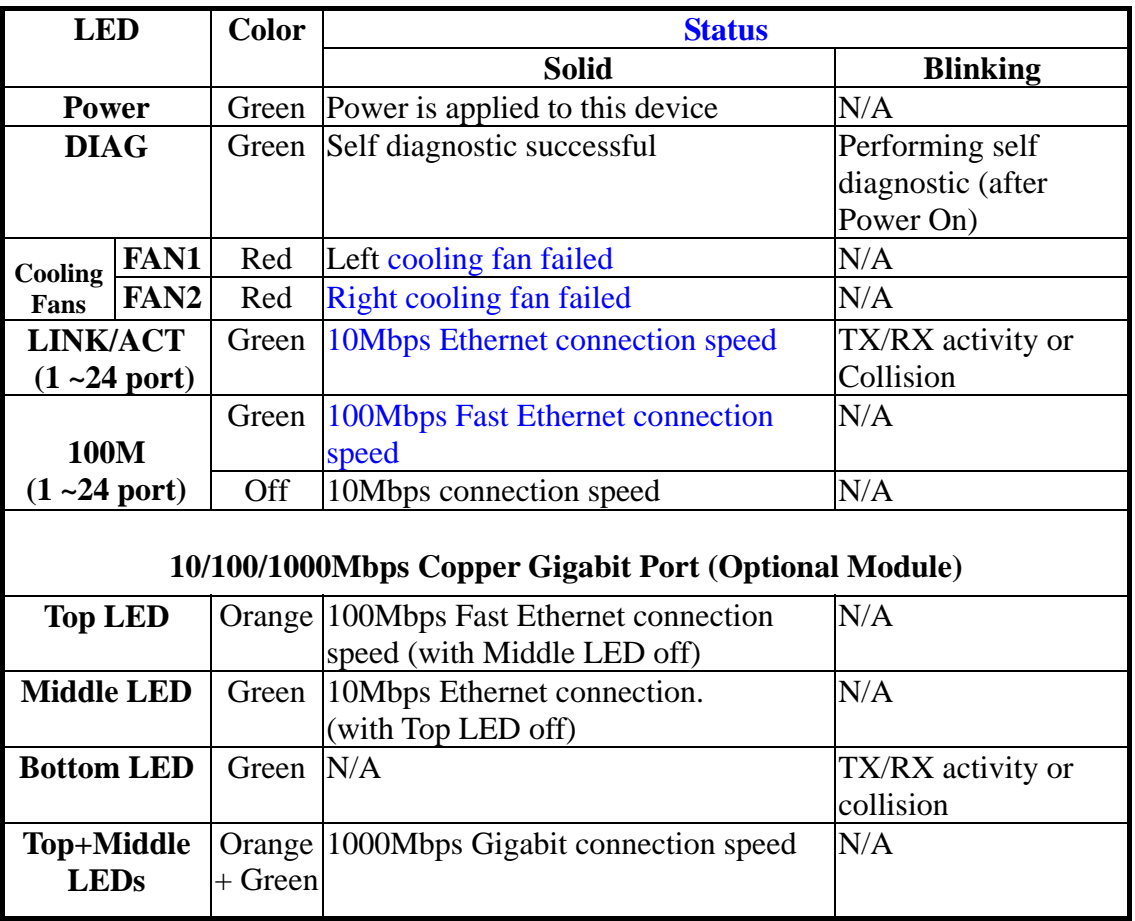

## **LED indicators information**

## **Initial set up for management**

There are two ways to perform the initial setup for the Switch; one is "Out-of-Band

Configuration" (connect your PC's serial port to the Switch's console port with the included RS-232 serial cable and run terminal communication program) and the other is "In-Band Configuration" (network a PC to the Switch and run web browser or telnet). The sections below show the instructions on how to perform both operations.

### **Out-of-Band Terminal Mode Configuration**

If you are using Microsoft Windows, boot up the computer, go to "Start", "Programs", "Accessories", "Communications", and open the "HyperTerminal". After that follow the instructions below to setup a new terminal connection for the Switch. If you are using other communication software, please select correct COM port and setup the connection properties according to step 3 below.

- **1.** Type in a name for the connection (e.g. SNMP Switch), select an icon for the connection, and click "OK".
- **2.** Select the COM port that you are using for this connection and click "OK".
- **3.** Setup the COM port properties by using the information below and click "OK".

```
Bits Rate per Second = 9600 
Data Bits = 8Parity = NoneStop Bit = 1Flow Control = None
```
- **4.** Connect the included serial cable from the computer's COM port to the Switch's console port.
- **5.** Power on the Switch and you will see some messages displayed on the "HypertTerminal". The Switch's Power On Self Diagnostic (POSD) takes about 90 seconds. After that, you will see the login screen. If the Switch is already powered on and finished its self-diagnostic, after running the terminal communication program, please hit "Enter" once to get the login screen.
- **6.** At "username" field type in **admin** and hit "Enter".
- **7.** At "password" field type in **123** and hit "Enter". You are now login to the Switch's configuration program.
- **8.** On the lower portion of the screen, you will see descriptions of the navigation keys (e.g. Tab, Space Bar, and Enter). Please use these keys to move around the configuration program.

For more information about the configuration settings, please refer to the User's Guide

in the CD-ROM.

**Note:** If there is no activity for 2 minutes, the console program will automatically logout. Please reenter the password and username to login.

### **In-Band Configuration via Ethernet Network**

In addition to terminal mode configuration, 24+2G Switch also supports In-Band Configuration using Web Browser. Compare with terminal mode configuration, web browser configuration is easier. You can simply connect the network-ready PC to the Switch, open the web browser, go to the Switch's configuration page (Switch's IP address), and configure the Switch by clicking on the subject on the menu.

Before you can access the switch through in-band, you must make sure the computer connecting to the Switch has a web browser and the TCP/IP protocol (with valid IP address) is bound to the network adapter. After that, you can either change your computer's IP address to the same class as the Switch's IP address, or you can login the Switch with the "out-of-band" method described in the previous section and configure the Switch's IP address to the same class as your computer's IP address. Below, is the Switch's default IP information:

**IP Address: 192.168.223.100 Subnet Mask: 255.255.255.0 Gateway: 192.168.223.254**

#### **Modify Switch's IP address via Out-of-Band method**

- 1. Login the console (note: default User Name: admin, Password: 123).
- 2. Use "Tab" key to select (highlight) "Switch Static Configuration" and hit "Enter".
- 3. Use "Tab" key to select "Administration Configuration" and hit "Enter".
- 4. Use "Tab" key to select "IP Configuration" and hit "Enter".
- 5. Use "Tab" key to select "Edit" and hit "Enter".
- 6. Use "Tab" key to highlight "IP Address", enter the desired IP address (e.g. 192.168.1.100), and hit "Enter".
- 7. The "Subnet Mask" is now highlighted, enter the correct subnet mask, and hit "Enter.
- 8. Input the Gateway address and hit "Enter".
- 9. Press and hold "Ctrl" and then hit "A" to go to the "Action Menu".
- 10. Use "Tab" key to select "Save" and hit "Enter".
- 11. The screen will prompt you to "restart the system…", turn off the Switch, wait for 10 seconds, and then turn the Switch's power back on.

After the Switch finishes the self-diagnostic, open your computer's web browser and at the "Address:" field, enter the Switch's IP address (e.g. **http://192.168.1.100)**, hit "Enter" or click on "Go", and the Switch's configuration page will prompt you to enter "User Name" and Password" to login.

(Note: default User Name: **admin**, Password: **123**).

## **Modify Network Adapter's IP address**

You can change the network adapter's IP address in the Network Adapter's "Properties". We suggest that you change the network adapter's IP to the following settings: IP Address: 192.168.223.101 Subnet Mask: 255.255.255.0 (Note: you don't need to enter Gateway address at this moment.)

Reboot the computer if necessary. After the computer boots back up, open the web browser and at the "Address" field, enter **http://192.168.223.100** , hit "Enter" or click on "Go", and the Switch's configuration page will prompt you to enter "User Name" and Password" to login.

(Note: default User Name: **admin**, Password: **123**).

For the complete configuration guide, please refer to the User's Guide in the CD-ROM.

## **Technical Support**

TRENDware provides free technical support for customers worldwide for the duration of the product's warranty period.

Technical Support via Telephone: +1-310-891-1100 Fax: +1-310-891-1111

Technical Support via Internet: http://www.trendnet.com

E-mail: support@trendware.com

Technical Support Hours:

7:00AM ~ 6:00PM, Monday ~ Friday, Pacific Standard Time (except holidays)

(Note: Technical Support hours and phone number are subject to change without further notice. Please check our

 $\sigma$ 

website www.trendnet.com for any updated information)